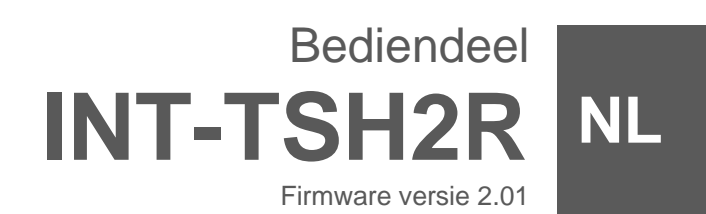

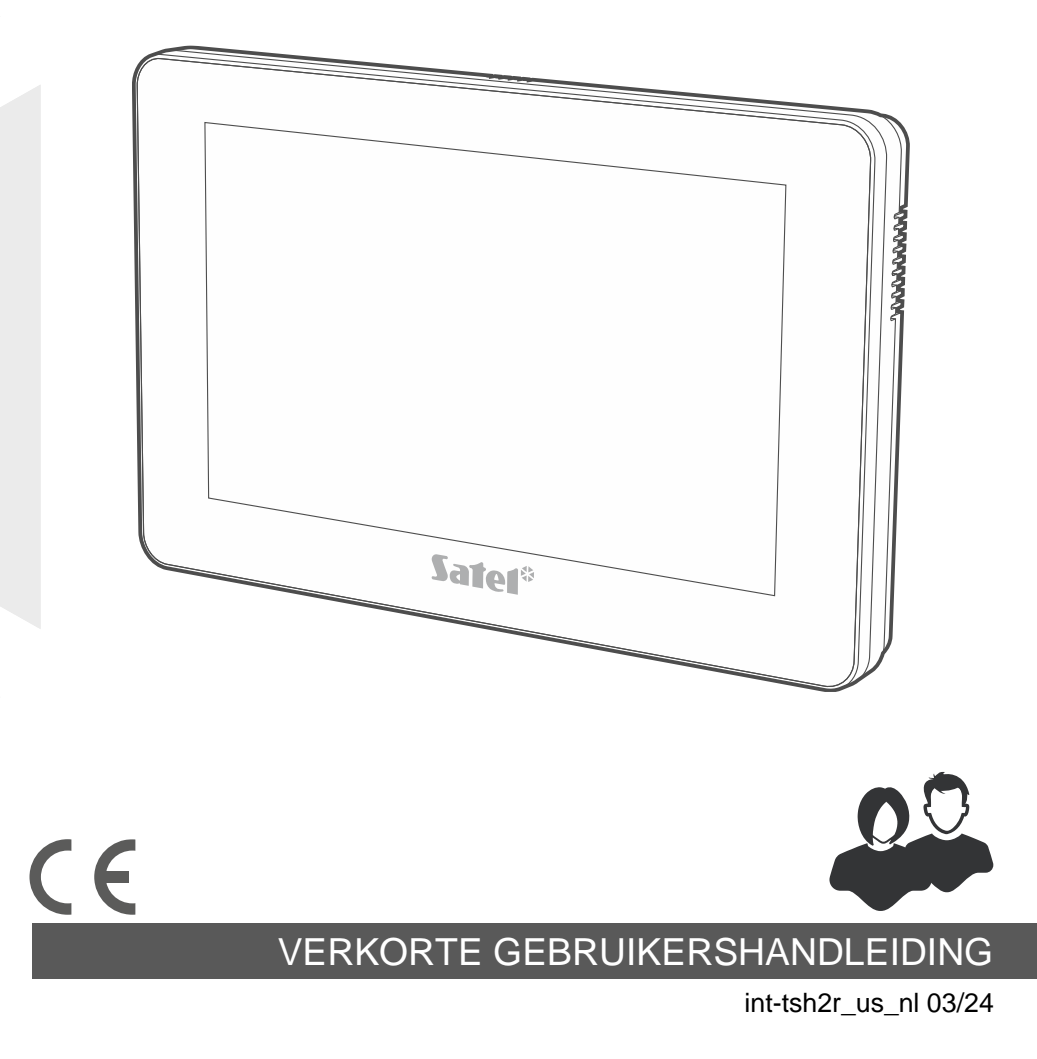

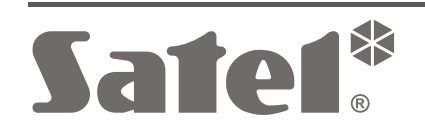

**De volledige handleiding is beschikbaar op www.satel.pl. Scan de QR-code om naar onze website te gaan en download de handleidingen.**

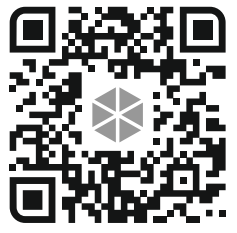

Wijzigingen, modificaties of reparaties welke uitgevoerd worden door een niet geautoriseerd persoon door de fabrikant, zal het recht op garantie doen vervallen.

**Hierbij verklaart SATEL sp. z o.o. dat de draadloze apparatuur van het type INT-TSH2R voldoet aan Richtlijn 2014/53 / EU. De volledige tekst van de EU conformiteitsverklaring is beschikbaar op het volgende internetadres: www.satel.eu/ce**

#### **Tekens in deze handleiding**

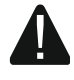

Let op - informatie over de veiligheid van gebruikers, apparaten, enz.

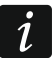

Opmerking - suggestie of aanvullende informatie.

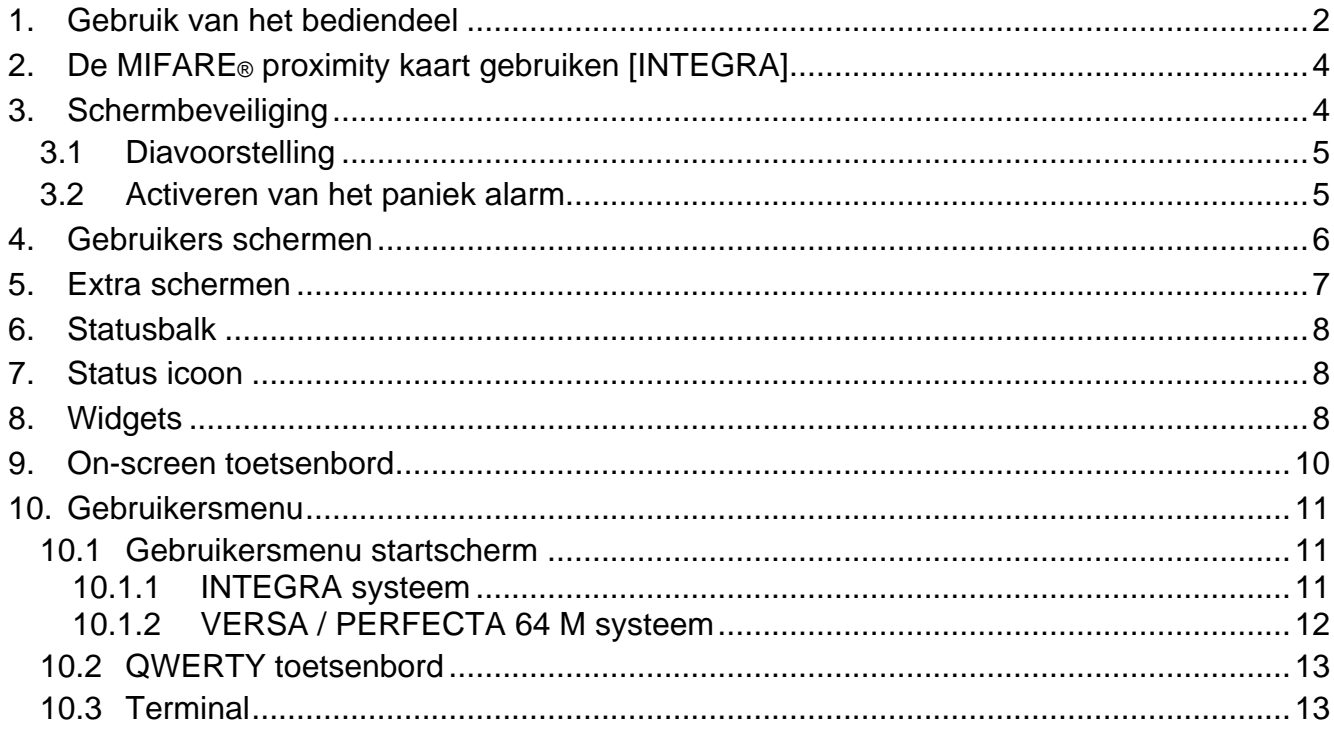

Deze handleiding bevat basisinformatie over het gebruik van het INT-TSH2R bediendeel met standaard fabrieksinstellingen. Met de functies die beschikbaar zijn in het gebruikersmenu van het bediendeel kunt u uw alarmsysteem bedienen, ongeacht de configuratie. Bovendien kunnen de gebruikersschermen door de installateur worden voorbereid voor het aanpassen van de bediendeelfunctionaliteit. De installateur kan nieuwe gebruikersschermen maken en widgets toevoegen die u zult gebruiken voor de dagelijkse werking van het alarmsysteem. De installateur kan ook het uiterlijk van het scherm personaliseren om beter aan uw voorkeuren te voldoen op het gebied van widget, lettertype en achtergrondkleuren. Door u geselecteerde foto's kunnen als achtergrondafbeelding worden gebruikt.

Vraag de installateur voor de bediening instructies over het gebruik van uw individueel geconfigureerd bediendeel. De instructies behoren alle wijzigingen van de standaardinstellingen bevatten. De installateur behoort u ook instructies geven over het bedienen van het alarmsysteem met behulp van het INT-TSH2R bediendeel.

## <span id="page-3-0"></span>**1. Gebruik van het bediendeel**

Het touchscreen geeft informatie weer over de systeemstatus, terwijl u het alarmsysteem kunt bedienen, programmeren en de domotica-apparatuur kunt bedienen.

Om het alarmsysteem te bedienen, kunt u gebruik maken van:

- gebruikersschermen en extra schermen die door de installateur voor u zijn gemaakt,
- gebruikersmenu gemaakt door SATEL.

Gebruik de hieronder beschreven handelingen.

#### **Tik**

Tik op een pictogram op het scherm.

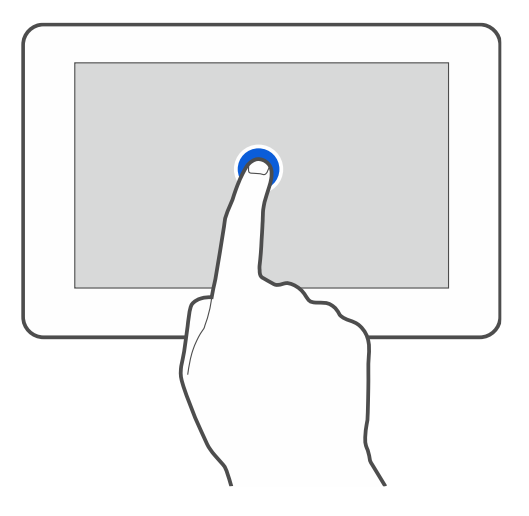

### **Tik en houd ingedrukt**

Tik en houd het pictogram ingedrukt voor 3 seconden.

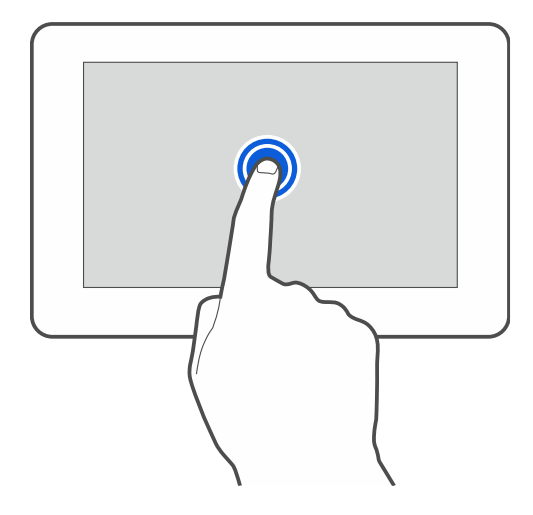

#### **Veeg omhoog / omlaag**

Tik op het scherm en veeg omhoog / omlaag om te:

- scrollen (wisselen tussen de schermbeveiliging / gebruikerscherm / gebruikersmenu thuis scherm),
- scrol door een lijst.

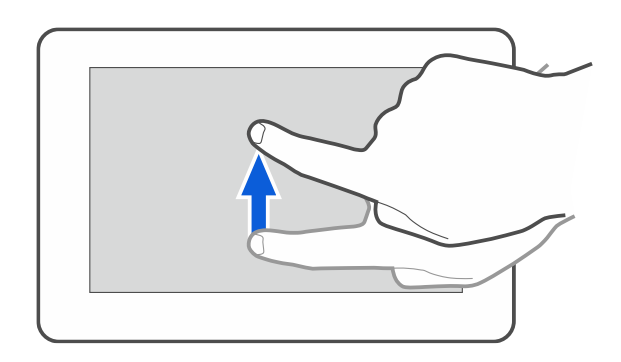

#### **Veeg rechts / links**

Tik op het scherm en veeg rechts of links (scrol tussen volgende / vorige scherm). Als de scherm beveiliging actief is, scrol rechts / links om de diavoorstelling te starten of te stoppen.

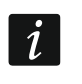

*De diavoorstelling wordt beschikbaar als er een microSD kaart met afbeeldingen in het bediendeel is geplaatst.*

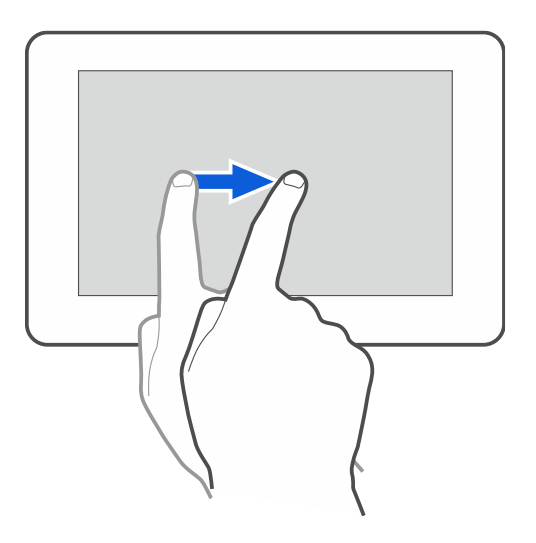

#### **Veeg vanaf de rand naar rechts (om terug te gaan naar het vorige scherm)**

Tik op het scherm dicht bij de linker rand en veeg uw vinger naar rechts om terug te keren naar het vorige scherm. Deze handeling wordt ondersteund in het gebruikersmenu en het service menu. Met deze handeling kunt u de service mode niet verlaten.

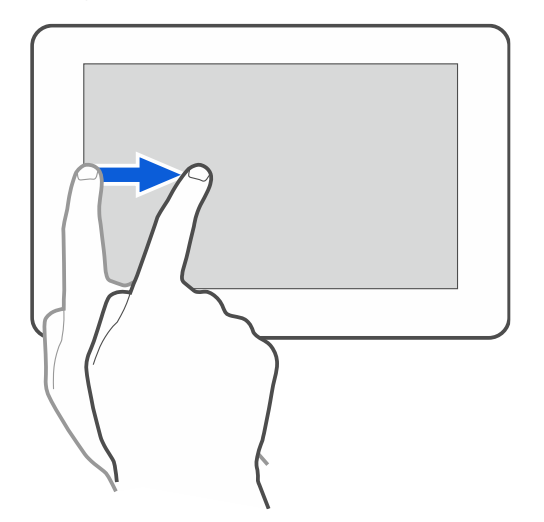

## <span id="page-5-0"></span>**2. De MIFARE® proximity kaart gebruiken [INTEGRA]**

Het INTEGRA alarmsysteem kan worden bediend met de MIFARE® proximity kaarten. Het bediendeel maakt onderscheid tussen het presenteren en vasthouden van de kaart (de kaart moet worden gepresenteerd aan het bediendeel en 3 seconden worden vastgehouden). Vraag de installateur welke functie wordt gestart wanneer je de kaart aanbiedt en welke functie wordt gestart wanneer je de kaart vasthoudt. De lezer bevindt zich zoals aangegeven in de onderstaande afbeelding.

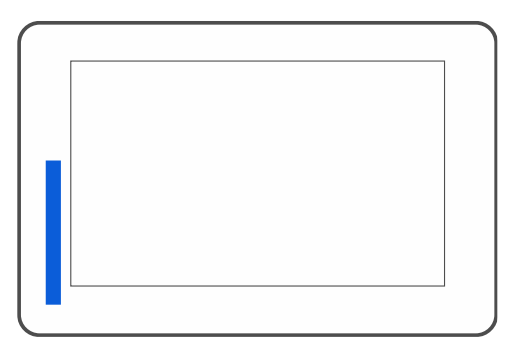

# <span id="page-5-1"></span>**3. Schermbeveiliging**

*De installateur kan de schermbeveiliging uitschakelen.*

De schermbeveiliging wordt weergegeven wanneer het bediendeel niet wordt gebruikt. U kunt de tijd van inactiviteit instellen waarna de schermbeveiliging wordt weergegeven (zie de volledige gebruikershandleiding).

De schermbeveiliging weergeven terwijl u het bediendeel gebruikt:

- veeg omlaag op het gebruikersscherm,
- veeg naar rechts over de diapresentatie.

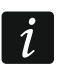

*U wordt uitgelogd zodra de schermbeveiliging zichtbaar wordt.*

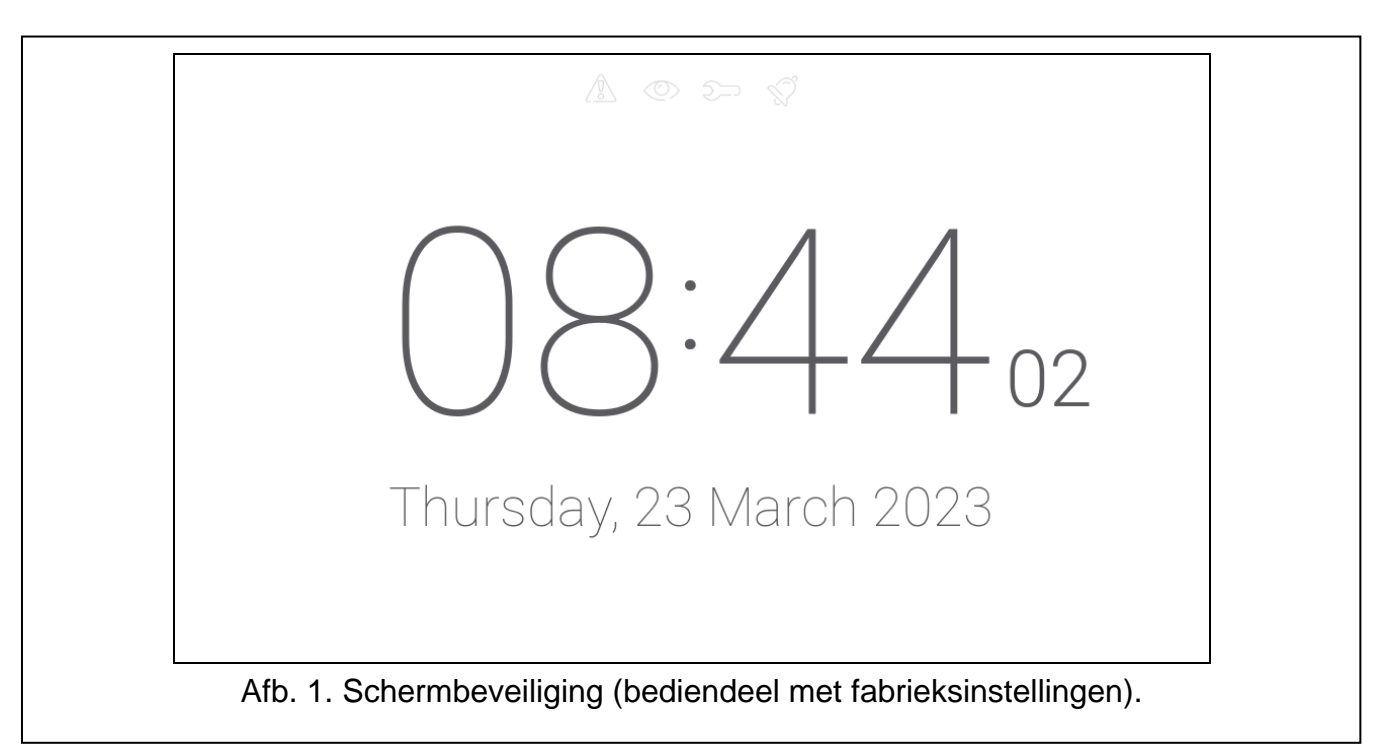

<span id="page-6-2"></span>De schermbeveiliging op een bediendeel met fabrieksinstellingen (Afb. [1\)](#page-6-2) toont:

- status pictogrammen (zie p. [8\)](#page-9-1),
- datum en tijd,
- Het pictogram dat aangeeft waar de MIFARE-kaart [INTEGRA] dient te worden aangeboden.

De installateur kan aan het scherm extra widgets toevoegen die de status van het alarmsysteem aangeven (zie ["Widgets"](#page-9-2) p. [8\)](#page-9-2).

Wanneer de schermbeveiliging wordt weergegeven, kunt u:

- Druk op het scherm om het gebruikers scherm te weergeven,
- veeg naar links om de diavoorstelling te starten.

### <span id="page-6-0"></span>**3.1 Diavoorstelling**

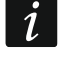

*Als de schermbeveiliging is uitgeschakeld door de installateur, is de diavoorstelling niet beschikbaar.*

Het bediendeel kan een diavoorstelling van afbeeldingen weergeven, als de installateur een geheugenkaart in het bediendeel heeft geplaatst waarop de afbeeldingen zijn opgeslagen. Wanneer de diapresentatie wordt weergegeven, kunt u:

- Druk op het scherm om het gebruikers scherm te weergeven,
- veeg naar rechts om de schermbeveiliging te weergeven.

### <span id="page-6-1"></span>**3.2 Activeren van het paniek alarm**

Als de schermbeveiliging of diavoorstelling wordt weergeven, druk op het scherm voor 3 seconden om een paniek alarm te maken. De installateur bepaalt of het geactiveerde alarm, luid (met sirenes) of een stil (zonder sirenes) alarm zal genereren. Deze optie is handig indien gebeurtenissen naar de meldkamer moeten worden gestuurd, maar ongewenste personen niet op een alarm geattendeerd dienen te worden.

### <span id="page-7-0"></span>**4. Gebruikers schermen**

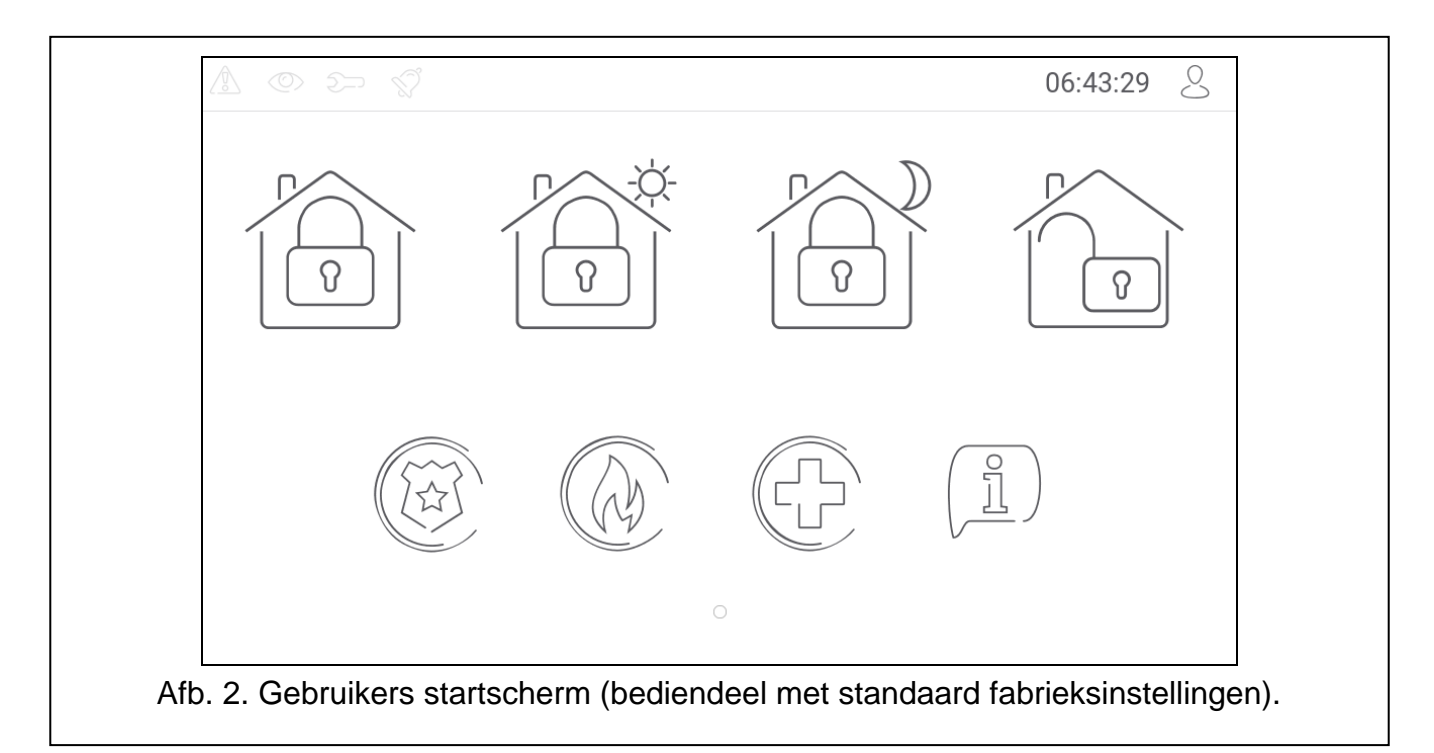

Wanneer de schermbeveiliging of diavoorstelling wordt weergegeven, tikt u op het scherm om naar het gebruikers startscherm te gaan.

*Als de schermbeveiliging door de installateur is uitgeschakeld, wordt het beginscherm van de gebruiker weergegeven wanneer het bediendeel niet wordt gebruikt.*

Er is slechts één gebruikersscherm beschikbaar in het bediendeel met standaard fabrieksinstellingen. De installateur kan meer gebruikersschermen toevoegen en één daarvan instellen als het startscherm van de gebruiker, d.w.z. één die als eerste wordt weergegeven. Veeg naar links / rechts om naar een ander gebruikersscherm te gaan (als er meer gebruikersschermen zijn toegevoegd door de installateur). Informatie over welk gebruikersscherm er wordt weergegeven, wordt grafisch weergegeven aan de onderkant van het scherm.

Het gebruikersscherm bevat:

- statusbalk (zie p. [8\)](#page-9-3),
- widgets die worden gebruikt om het alarmsysteem te bedienen, de status van het alarmsysteem aan te geven, enz. (zie ["Widgets"](#page-9-2) p. [8\)](#page-9-2).

Om een functie met een widget uit te kunnen voeren, dient u mogelijk een code in te voeren. Als dit het geval is, wordt het toetsenbord weergegeven (zie p. [10\)](#page-11-0). Wanneer u de code invoert, wordt de functie uitgevoerd en bent u ingelogd. Als u al bent ingelogd, hoeft u uw code niet opnieuw in te voeren wanneer u een widget probeert uit te voeren.

De volgende widgets zijn beschikbaar op het startscherm van de gebruiker in het bediendeel met standaard fabrieksinstellingen.

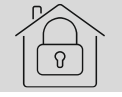

tik hierop om in te schakelen in de mode "volledig".

tik om:

- INTEGRA systeem inschakelen "zonder volgzones".
- VERSA / PERFECTA 64 M systeem: inschakelmodus "dag".

tik om:

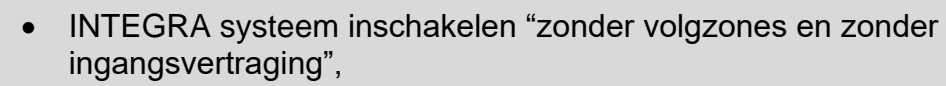

• VERSA / PERFECTA 64 M systeem: inschakelmodus "nacht".

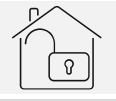

tik hierop om uit te schakelen / alarm herstellen.

tik hierop en houd deze 3 seconden vast om een brandalarm te activeren.

tik hierop en houd deze 3 seconden vast om een paniekalarm te activeren. De installateur bepaalt of het geactiveerde alarm, luid (met sirenes) of een stil (zonder

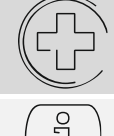

 $\vert j \vert$ 

tik hierop en houd deze 3 seconden vast om een medisch (axillair) alarm te activeren.

tik om het bericht te weergeven.

sirenes) alarm zal genereren.

*Overleg met de installateur welke extra widgets er kunnen helpen bij het bedienen van het alarmsysteem of het aansturen van de op het alarmsysteem aangesloten domotica-apparatuur. Alleen de installateur kan nieuwe gebruikersschermen maken, widgets aan het scherm toevoegen, enzovoort.*

De installateur kan het bediendeel zo configureren dat de toegang tot het *gebruikersscherm met een code wordt beveiligd (er wordt een toetsenbord geopend voordat het scherm wordt weergegeven).*

Er kunnen twee verschillende achtergrondafbeeldingen worden toegepast op de gebruikersschermen.

## <span id="page-8-0"></span>**5. Extra schermen**

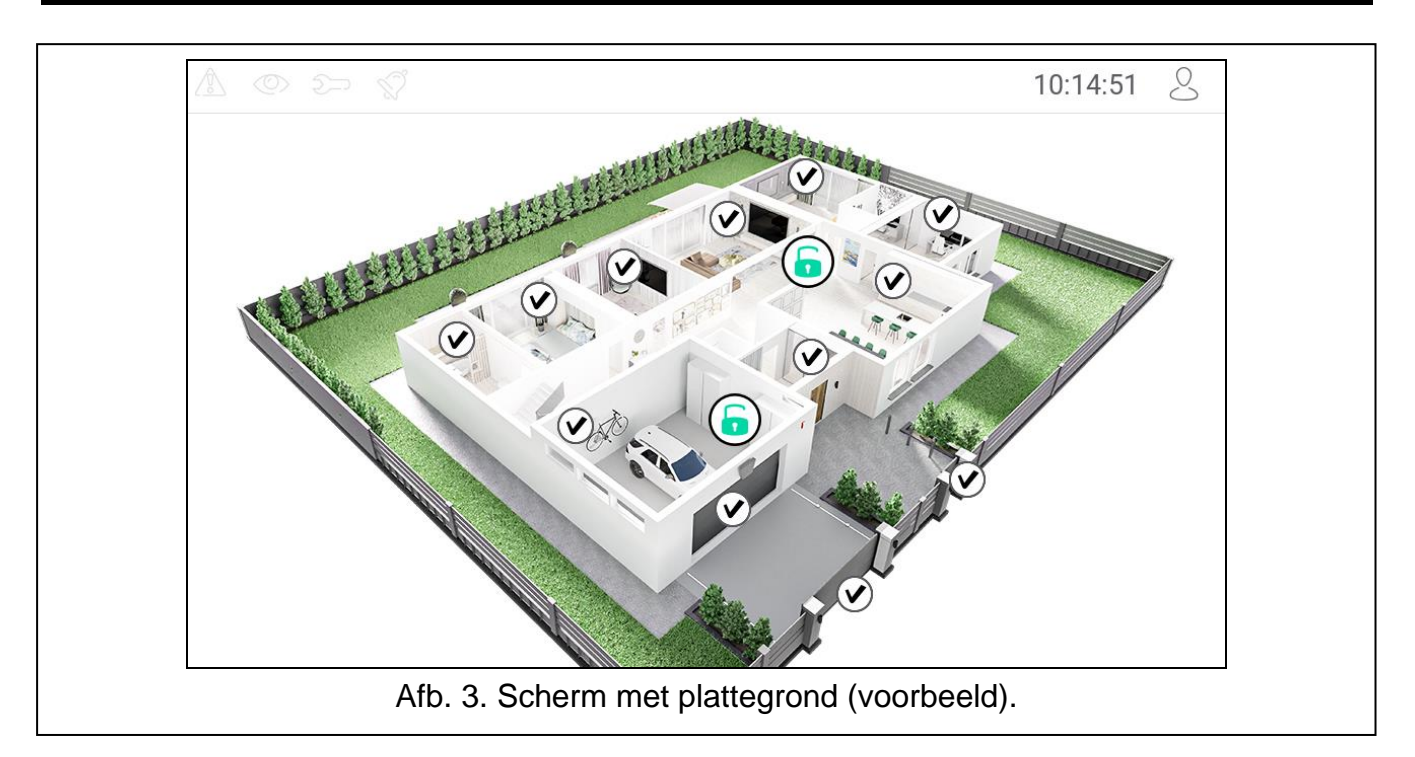

<span id="page-9-0"></span>Extra schermen verschillen alleen van de gebruikersschermen doordat ze elk een andere achtergrondafbeelding kunnen hebben. Om deze reden kunnen de extra schermen worden gebruikt om plattegronden te weergeven. Als andere afbeeldingen dan de afbeeldingen die door SATEL worden weergegeven, moeten worden weergegeven, moet de installateur deze op een geheugenkaart opslaan en de kaart in het bediendeel plaatsen.

Tik op een koppelingswidget om een extra scherm te weergeven.

## <span id="page-9-3"></span>**6. Statusbalk**

De statusbalk wordt weergegeven aan de bovenkant van het gebruikersscherm en het extra scherm. Het bevat:

- status pictogram.
- Scherm titel (optioneel, indien toegevoegd door de installateur),
- tijd,
- 
- het  $\circlearrowright$  pictogram. Als u niet bent ingelogd, tikt u op het pictogram om in te loggen (het toetsenbord wordt geopend - zie p[.10\)](#page-11-0). Als u bent ingelogd, tik op het pictogram om uit te loggen of ga naar het gebruikersmenu.

### <span id="page-9-1"></span>**7. Status icoon**

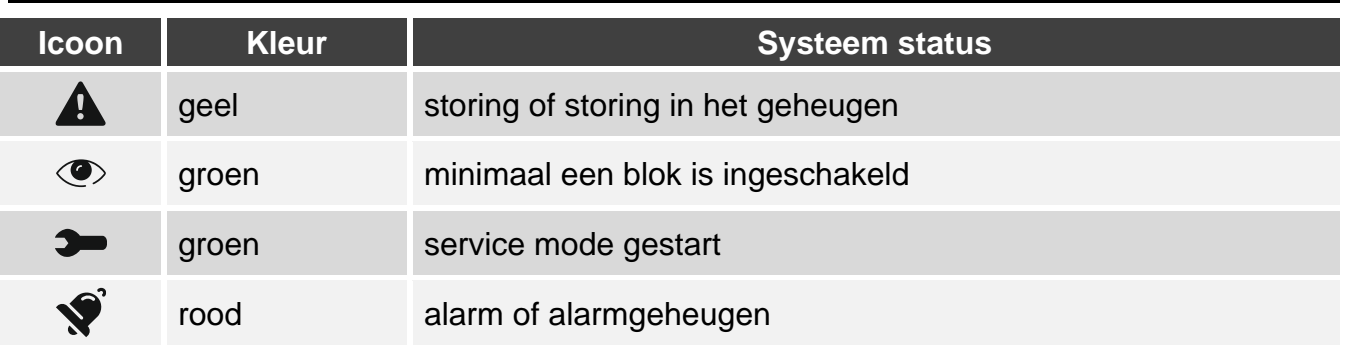

*Informatie over de ingeschakelde status kan worden verborgen nadat de door de installateur bepaalde tijd is verstreken.*

*of als de "Grade 2" (INTEGRA / VERSA / PERFECTA 64 M) / "Grade 3" (INTEGRA Plus) optie is geactiveerd:*

- − *informatie over het alarm wordt niet weergegeven;*
- − *het pictogram geeft storing / storingsgeheugen / alarm / alarmgeheugen / overbrugde zones aan.*

## <span id="page-9-2"></span>**8. Widgets**

De volgende widgets kunnen op het scherm worden weergegeven.

- **Tekst** de widget geeft alle tekst weer die is toegevoegd door de installateur of het systeem element naam.
- **Blok status** de widget geeft de blok status weer die wordt weergegeven door pictogrammen.

**Zone status** – de widget geeft de zone status weer die wordt weergeven door:

- pictogrammen geselecteerd door SATEL (indicator) verschillende statussen worden weergegeven,
- tekstberichten (tekst) berichten informeren alleen over normale en alarm toestanden,
- pictogrammen geselecteerd door de installateur (pictogram) alleen normale en alarm statussen worden weergegeven.
- **Uitgang status** de widget geeft de uitgang status weer die wordt weergeven door:
	- iconen geselecteerd door SATEL (indicatoren),
	- tekst berichten (tekst),
	- pictogrammen geselecteerd door de installateur (pictogram).
- **Temperatuur**[INTEGRA / PERFECTA 64 M] de widget geeft de temperatuur weer. Informatie over de temperatuur komt van ABAX 2 / ABAX draadloze detectoren. De widget is niet beschikbaar in het VERSA systeem.
- **Datum/tijd** de widget geeft de datum en tijd weer in het formaat dat door de installateur is gespecificeerd.
- **Schakelaar** het pictogram voor de widget wordt geselecteerd door de installateur. Tik op de widget om een uitgang in of uit te schakelen.
- **Rechthoek** de widget geeft een rechthoek weer die doorschijnend kan zijn en verschillende kleuren kan hebben. Als extra grafisch element kan het b.v. zijn om een deel van het scherm te markeren.
- **Macro** het pictogram voor de widget wordt geselecteerd door de installateur. Tik op de widget om een macro opdracht uit te voeren. Het macro-commando kan een reeks acties zijn die door het alarmsysteem worden uitgevoerd. Macro commando's worden door de installateur geprogrammeerd.

### **PANIEK/BRAND/MEDISCH** – de widget wordt gebruikt om een alarm te activeren (

paniekalarm;  $\begin{pmatrix} 1 & 1 \\ 1 & 1 \end{pmatrix}$  - brandalarm;  $\begin{pmatrix} 1 & 1 \\ 1 & 1 \end{pmatrix}$  - medisch alarm).

- **Informatie** de widget wordt op het scherm wordt weergegeven door het  $\sqrt{1}/\sqrt{1}$  pictogram. Tik op de widget om het bericht te bekijken dat door de installateur is toegevoegd.
- **Link** het pictogram voor de widget wordt geselecteerd door de installateur. Tik op de widget om naar het extra scherm te gaan / vanuit het extra scherm terug te keren naar het gebruikersscherm.
- **Knop** het pictogram voor de widget wordt geselecteerd door de installateur. De widget biedt twee functies:

tik - tik op de widget om een uitgang in / uit te schakelen.

tikken en vasthouden - tik op de widget en houd deze vast om een uitgang in te schakelen. De uitgang blijft actief zolang u de widget vasthoudt. Wanneer u uw vinger van de widget haalt, wordt de uitgang uitgeschakeld.

**Analoge waarde** [INTEGRA / VERSA] / **Vermogensmeting** [PERFECTA 64 M] - de widget geeft informatie weer over het stroomverbruik van het apparaat dat is aangesloten op de ASW-200 smart plug.

**Thermostaat** [INTEGRA / PERFECTA 64 M] - de widget wordt op het scherm weergegeven  $\mathbb{I}$ e (C  $\mathbb{H}$ e (C ⊪⊡≿

door een van de pictogrammen:  $\mathbb{G}$  /  $\mathbb{G}$  /  $\mathbb{G}$  /  $\mathbb{G}$  /  $\mathbb{G}$  /  $\mathbb{G}$  /  $\mathbb{G}$  /  $\mathbb{G}$  /  $\mathbb{G}$  /  $\mathbb{G}$  /  $\mathbb{G}$  afhankelijk van de stand van de thermostaat uitgang [INTEGRA] / thermostaat [PERFECTA 64 M]. Tik op de widget om de temperatuurinstellingen van de thermostaat uitgang / thermostaat te wijzigen. Deze widget is niet beschikbaar in het VERSA systeem.

 $\boldsymbol{i}$ 

*De instellingen van het de thermostaat uitgang / thermostaat worden gebruikt om de bedrijfsparameters van de ART-200 draadloze radiatorthermostaat aan te passen.*

## <span id="page-11-0"></span>**9. On-screen toetsenbord**

Het toetsenbord op het scherm wordt weergegeven wanneer een code moet worden ingevoerd, b.v. om het gebruikersmenu te openen. Mogelijk dient de code ingevoerd te worden om toegang te krijgen tot het gebruikersscherm of het extra scherm of om een functie met een widget uit te voeren.

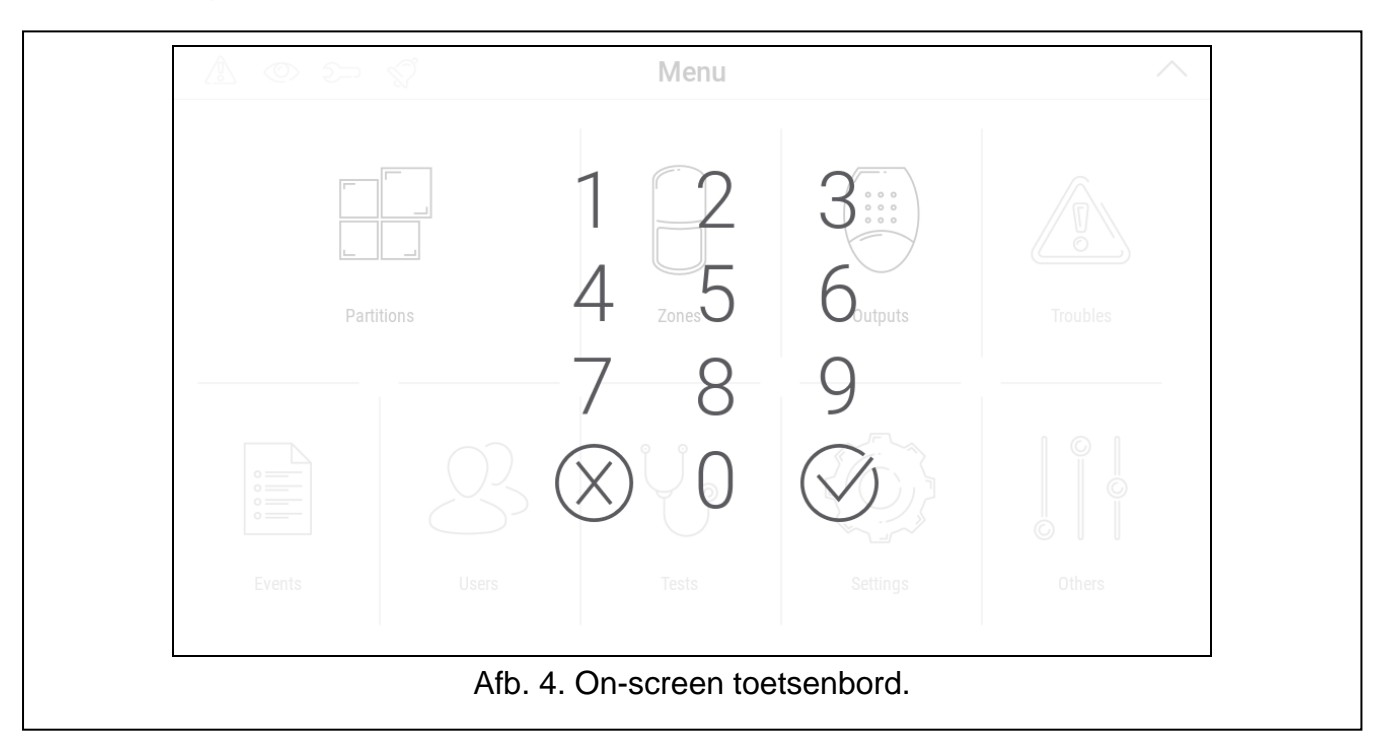

Voer de code in met de cijfertoetsen en tik op  $\vee$ . Als er een fout is gemaakt bij het

invoeren van de code, tik op  $\bigvee$  en voer de code opnieuw in (als de geldige code niet binnen één minuut ingevoerd wordt, wordt deze behandeld alsof je een ongeldige code hebt ingevoerd).

Als u op  $\bigcirc$  tikt voordat u de code invoert, wordt het toetsenbord op het scherm gesloten en keert u terug naar het vorige scherm.

Standaard zijn de volgende codes voorgeprogrammeerd in het alarmsysteem:

#### **service code: 12345**

#### **object 1 manager code: 1111**

Standaard zijn de volgende codes voorgeprogrammeerd in het alarmsysteem:

#### **service code: 12345**

#### **manager code 30: 1111**

Standaard zijn de volgende codes geprogrammeerd in het PERFECTA 64 M bedieningspaneel:

#### **service code: 12345**

#### **manager code 62: 1111**

*Als het systeem in alarm staat, wordt deze hersteld nadat u de code hebt ingevoerd.*

### <span id="page-12-0"></span>**10. Gebruikersmenu**

Veeg omhoog op het gebruikersscherm / extra scherm om naar het gebruikersmenu te gaan. Aangezien de toegang tot het gebruikersmenu met een code is beveiligd, wordt eerst het toetsenbord geopend. Voer uw code in. Het menu wordt direct geopend als u al bent ingelogd op het gebruikersscherm.

Status pictogrammen worden weergegeven in de linkerbovenhoek (zie p. [10\)](#page-11-0).

### <span id="page-12-1"></span>**10.1Gebruikersmenu startscherm**

### <span id="page-12-2"></span>**10.1.1 INTEGRA systeem**

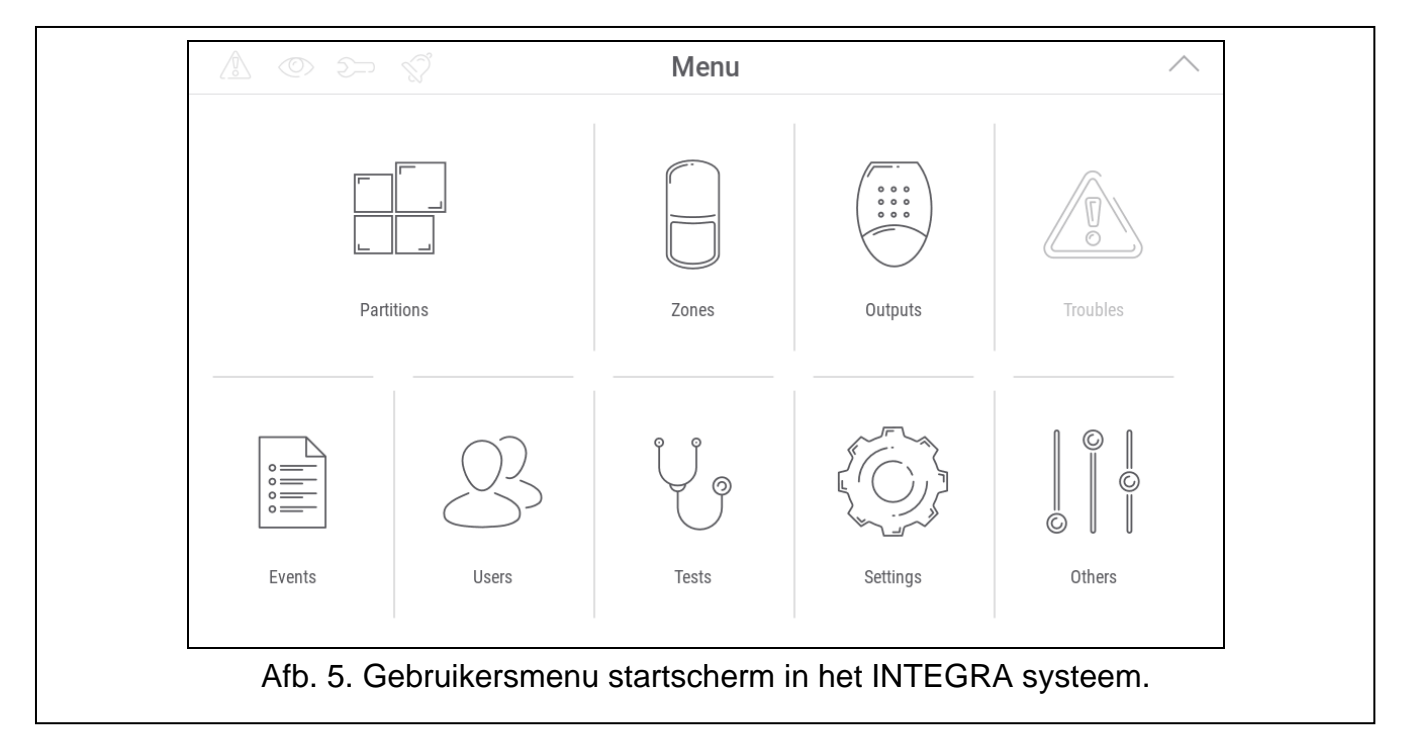

De volgende functies zijn beschikbaar op het gebruikersmenu startscherm.

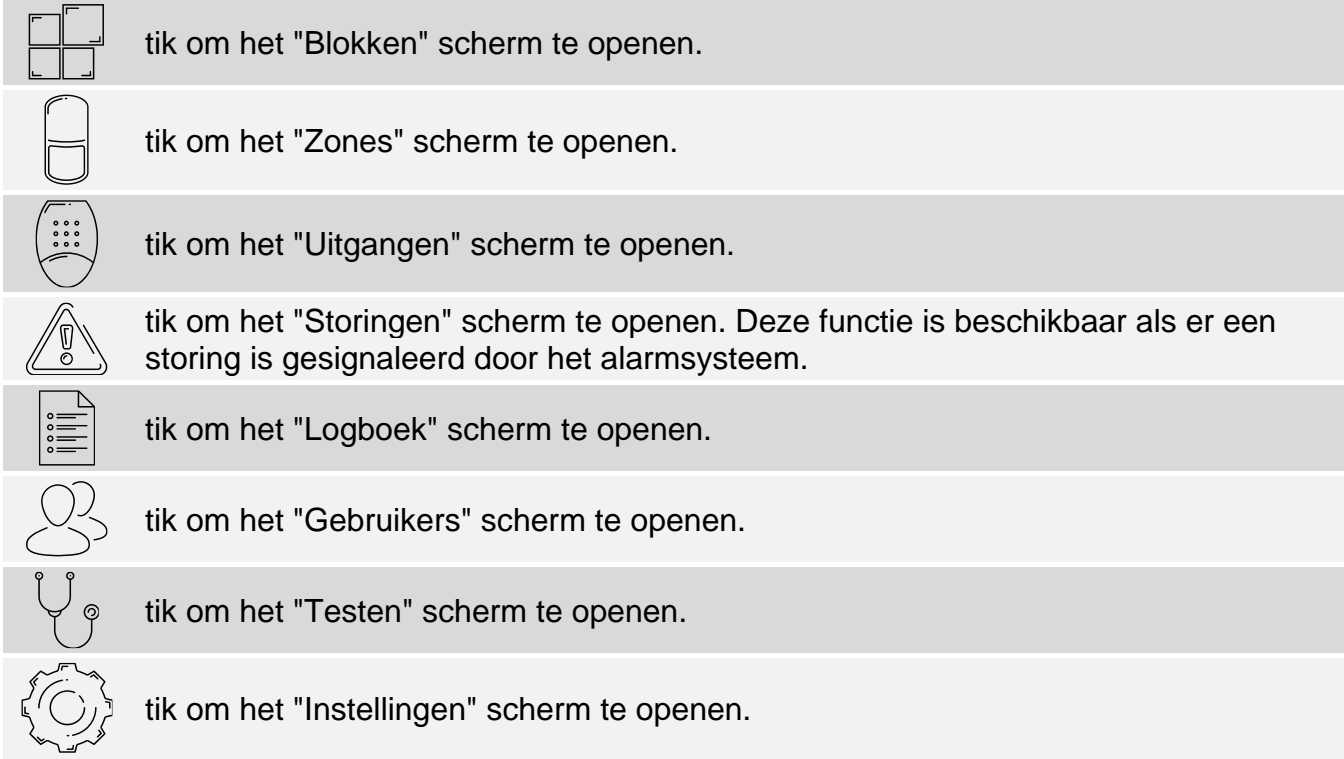

## tik om het "Overige" scherm te openen.

Als het pictogram grijs is, is de functie niet beschikbaar.

Het  $\triangle$  pictogram wordt weergegeven in de rechterbovenhoek van het scherm. Tik erop om het gebruikersmenu te verlaten.

### <span id="page-13-0"></span>**10.1.2 VERSA / PERFECTA 64 M systeem**

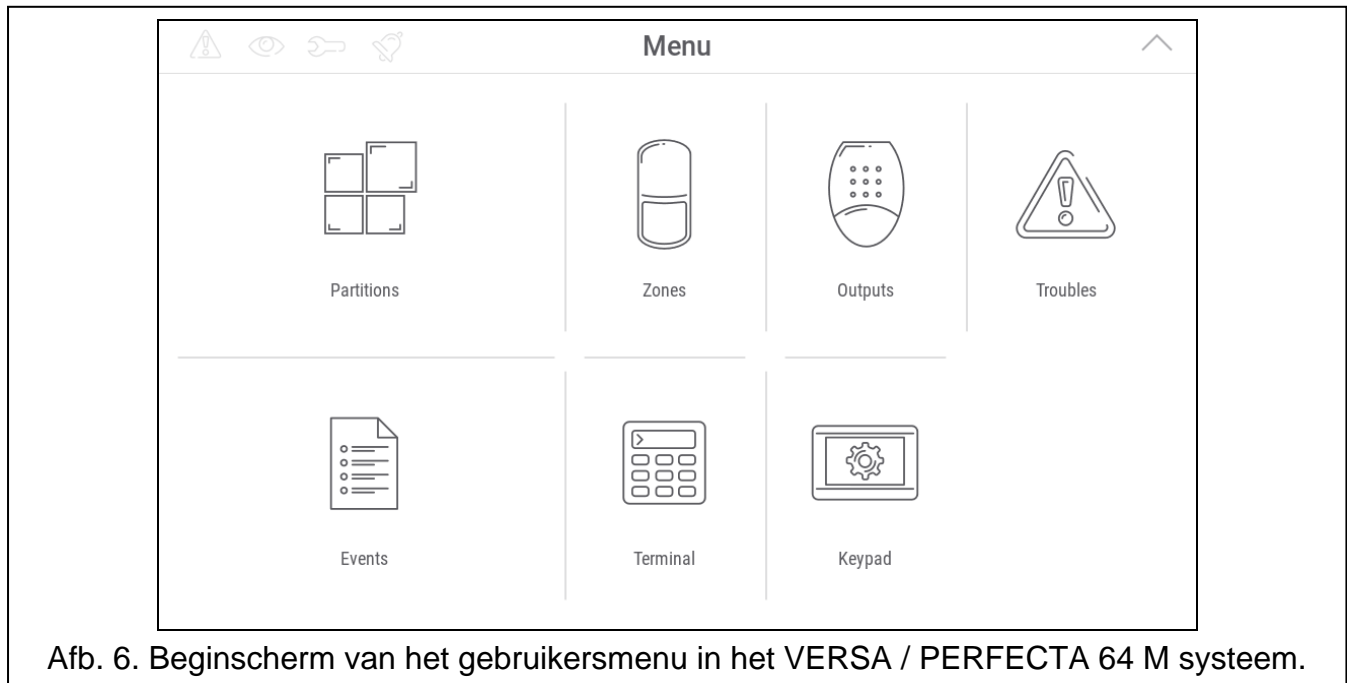

De volgende functies zijn beschikbaar op het gebruikersmenu startscherm.

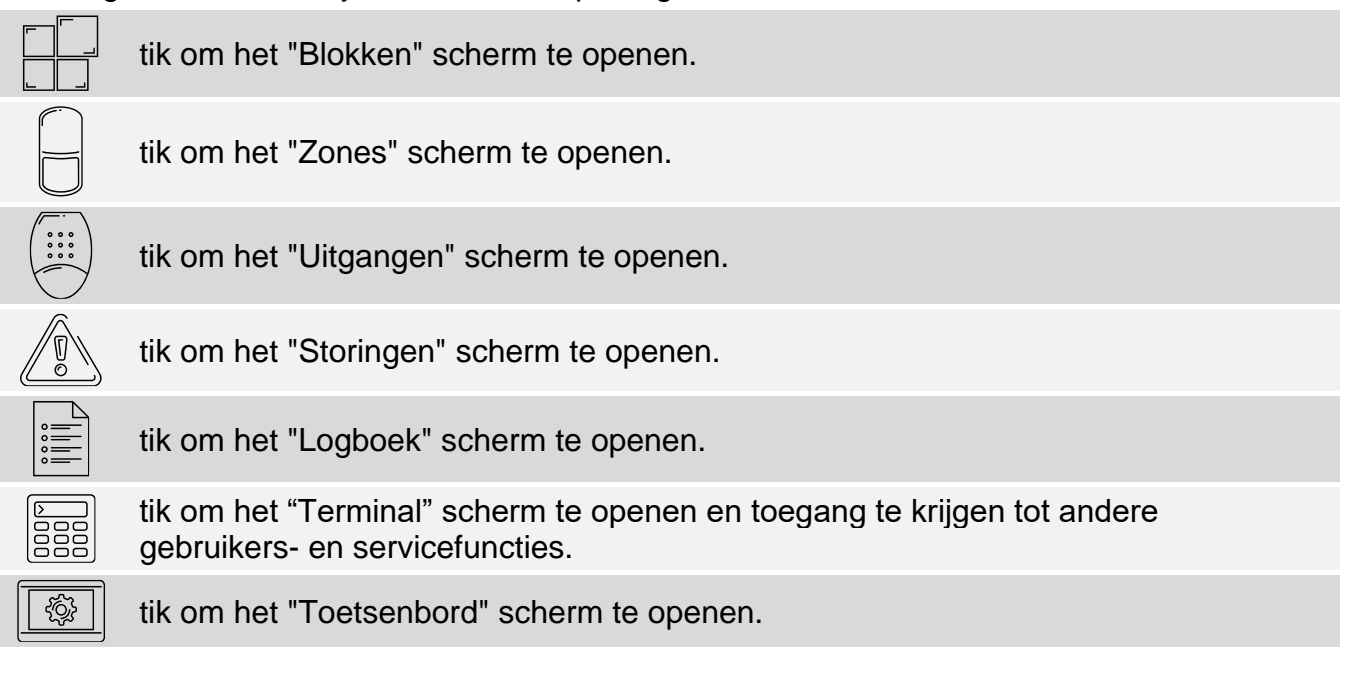

Als het pictogram grijs is, is de functie niet beschikbaar.

Het  $\triangle$  pictogram wordt weergegeven in de rechterbovenhoek van het scherm. Tik erop om het gebruikersmenu te verlaten.

### <span id="page-14-0"></span>**10.2 QWERTY toetsenbord**

Het QWERTY-toetsenbord wordt gebruikt om tekst in te voeren. Het wordt weergegeven b.v. wanneer u op bepaalde schermen naar items zoekt.

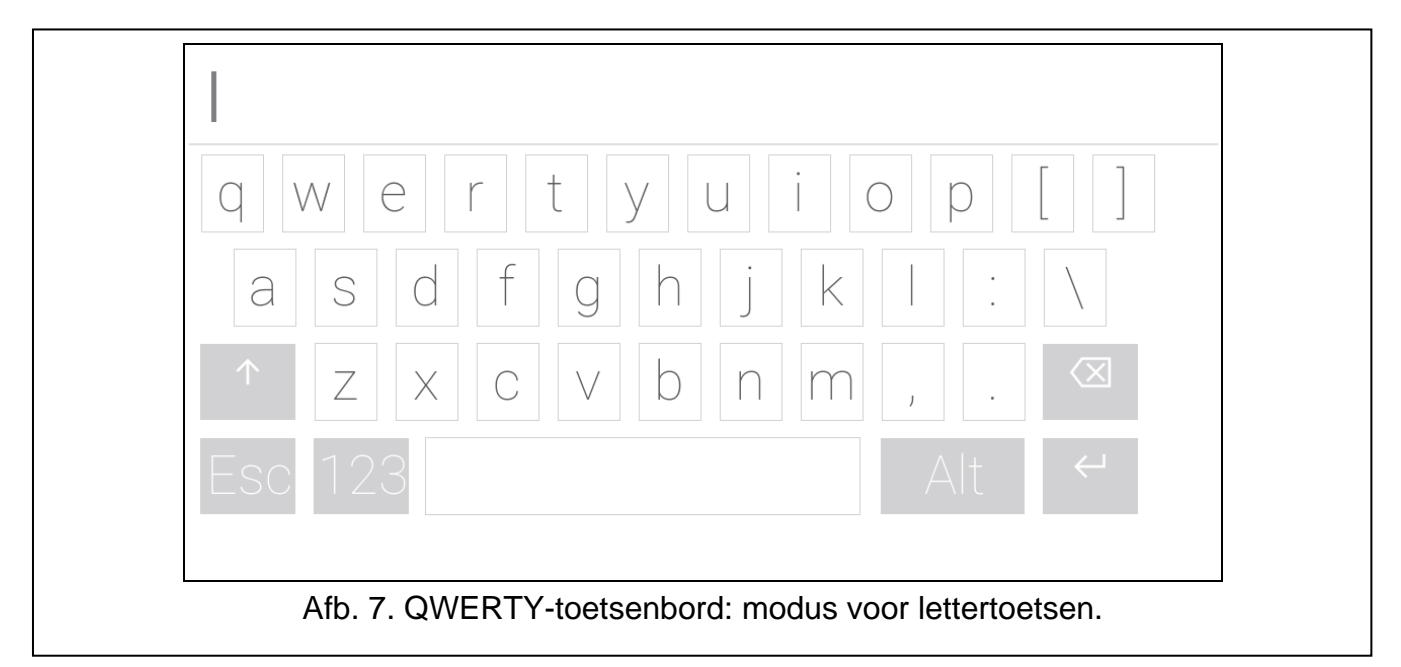

De ingevoerde tekst wordt weergeven in het veld boven de toetsen.

Naast de lettertoetsen zijn de volgende speciale toetsen beschikbaar.

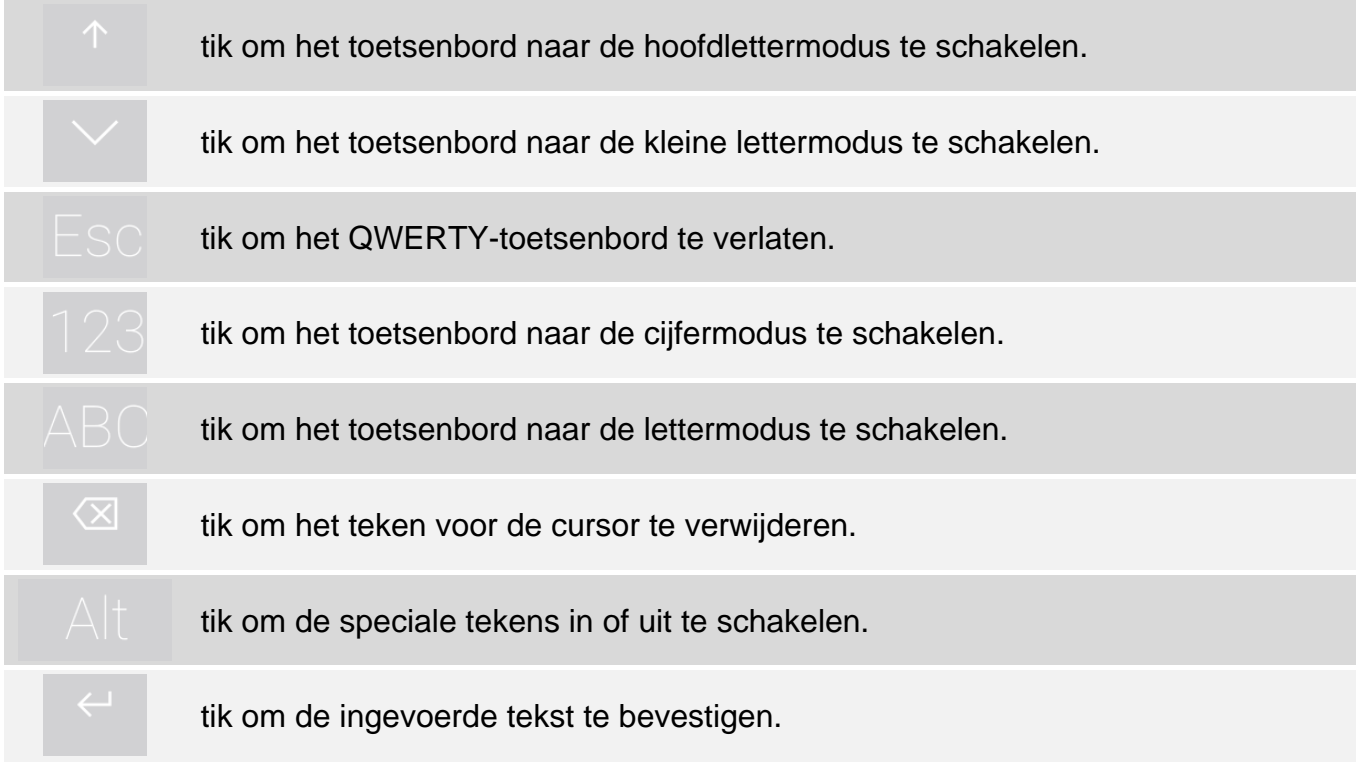

### <span id="page-14-1"></span>**10.3 Terminal**

Met de terminal kunt u gegevens invoeren en de instellingen configureren op dezelfde manier als vanaf het LCD-bediendeel met tekstmenu. In het INTEGRA systeem wordt het

 $\circledcirc$ 

als $\sharp$ ; fungeert als  $\ast$ ). In het VERSA / PERFECTA 64 M systeem, wordt het weergegeven als u op het **bie pictogram op het startscherm van het gebruikersmenu tikt** (het biedt toegang tot gebruikersfuncties en servicefuncties).

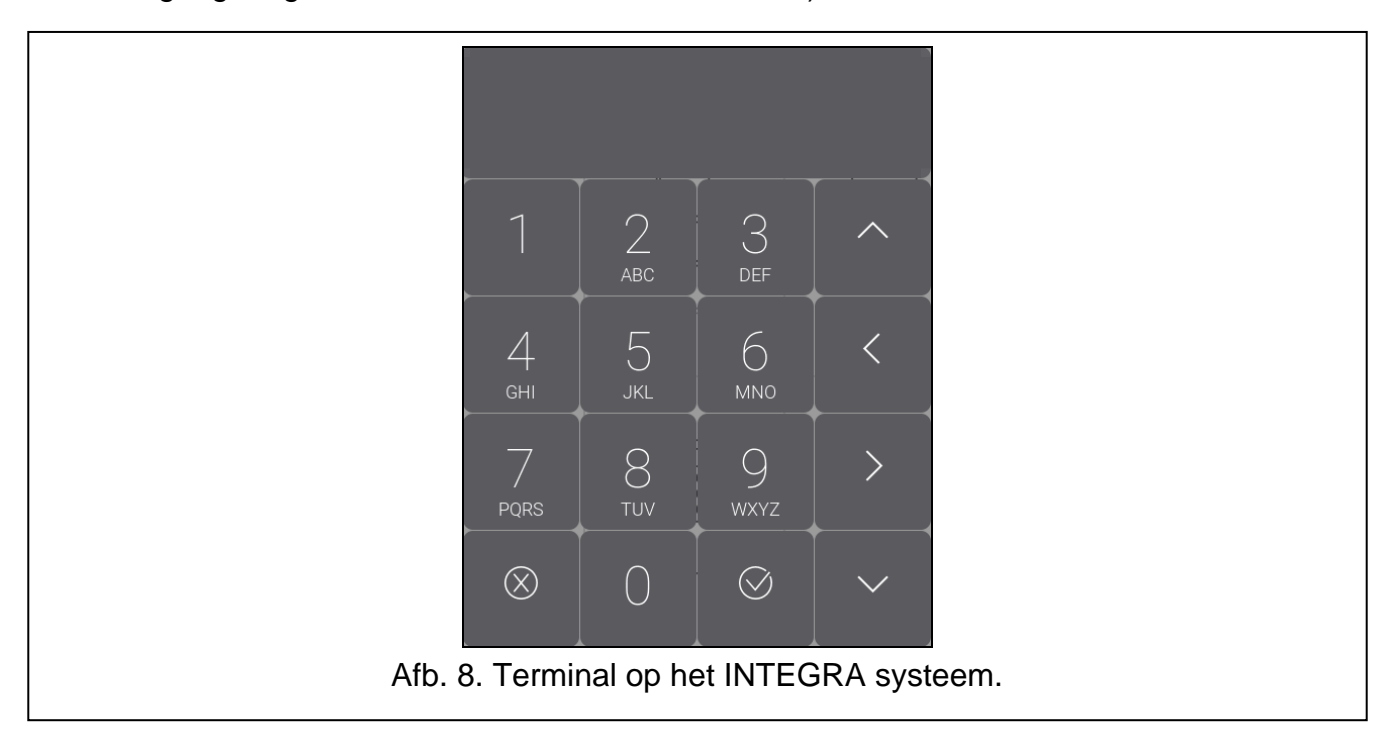

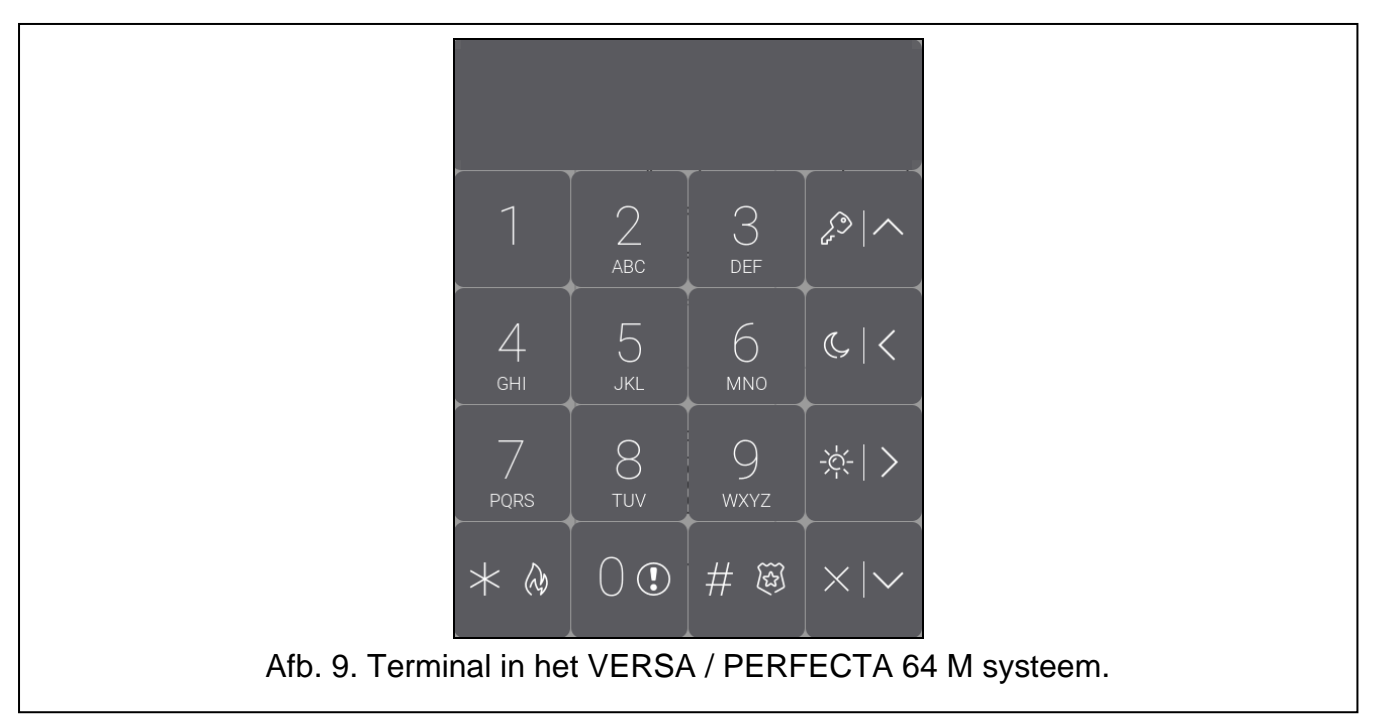

 $\otimes$